## **MSAD No. 75**

## **Directions to the Employee Self Service Portal**

- Go to the District's website (link75.org), open the tab "For Staff" and click on the ESS line.
- Log in to Ivisions with your username and password

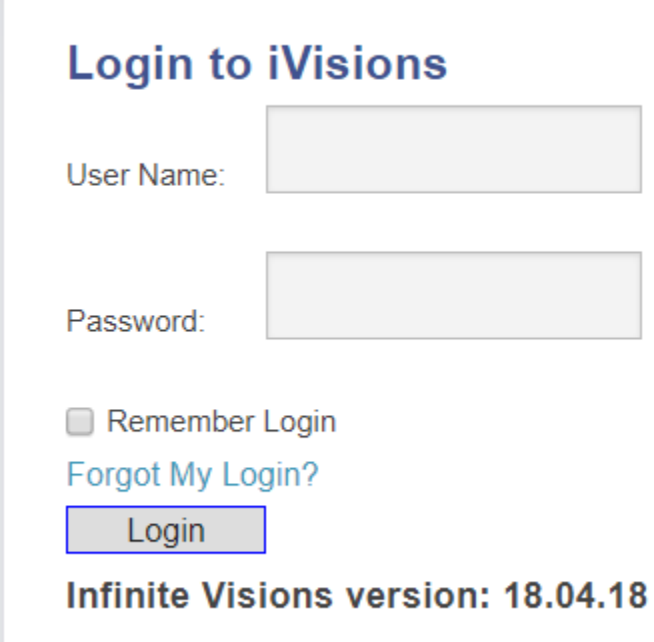

- Your username is your last name and first initial and your temporary password is "Password.123", and then change this to a personal password as prompted.
- Once you login the system will ask you to verify your information.

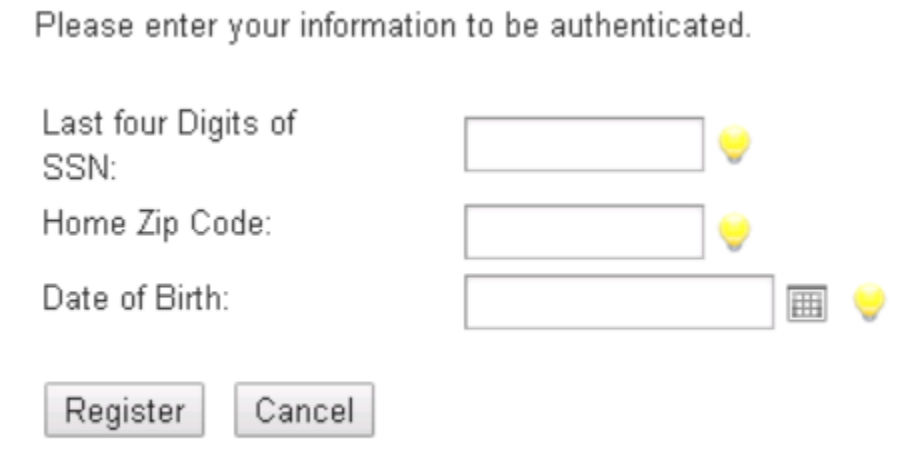

Enter your date of birth, the last four digits of your social security number, and your home zip code.

Should you forget your password in the future please send a request for a new password to the Technology Help Desk.

## **Navigating the Employee Self Service**

The **Self Service** menu of ESS provides access to personal information (e.g., profile, documents, HR info) currently on file at the District. You can review and update personal information and perform tasks (e.g., review/accept contract) via the web portal.

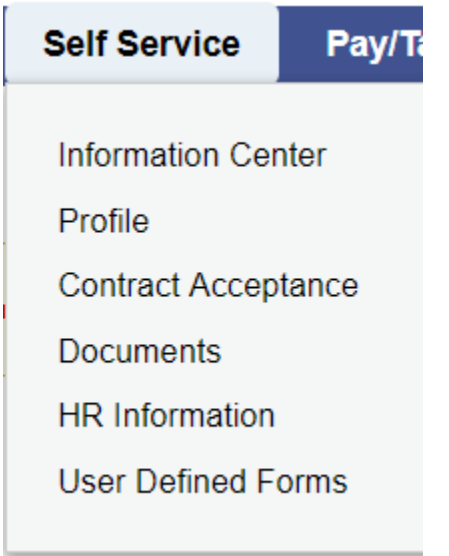

Under profile you will find your name, address, email address, and phone number. All of the information except your name can be changed. To make any change click on the Modify button. You will be required to verify that you are the correct user by entering the last 4 digits of your SSN. Once you have entered the information click submit. Once the changes have been made it will show in the lower half of the screen as changes that are requested. The changes will not show in the upper portion until HR has accepted them.

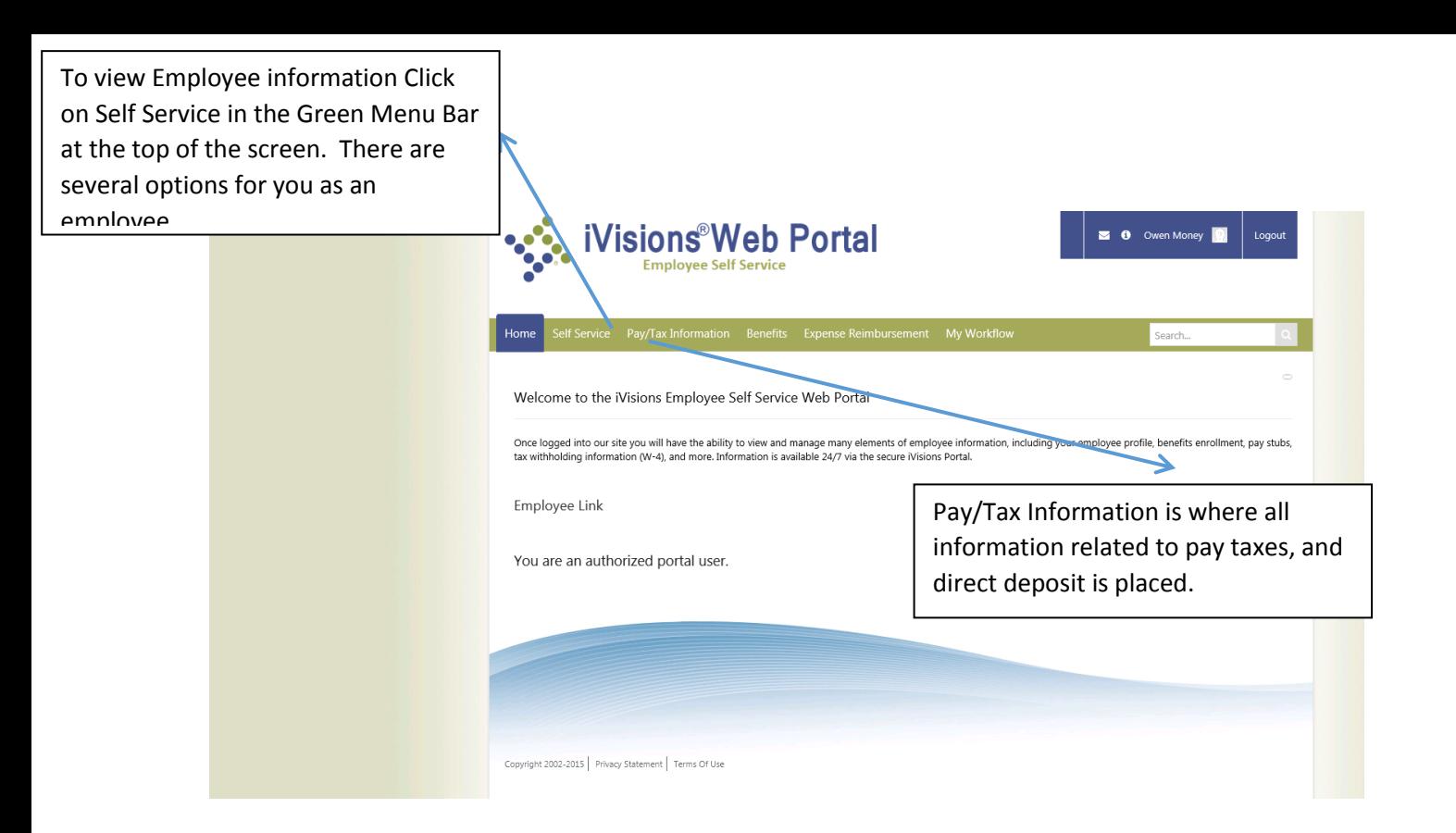

Pay/Tax Information | Employee Pay – this is a view of your pay stub, whether you receive direct deposit or an actual pay check.

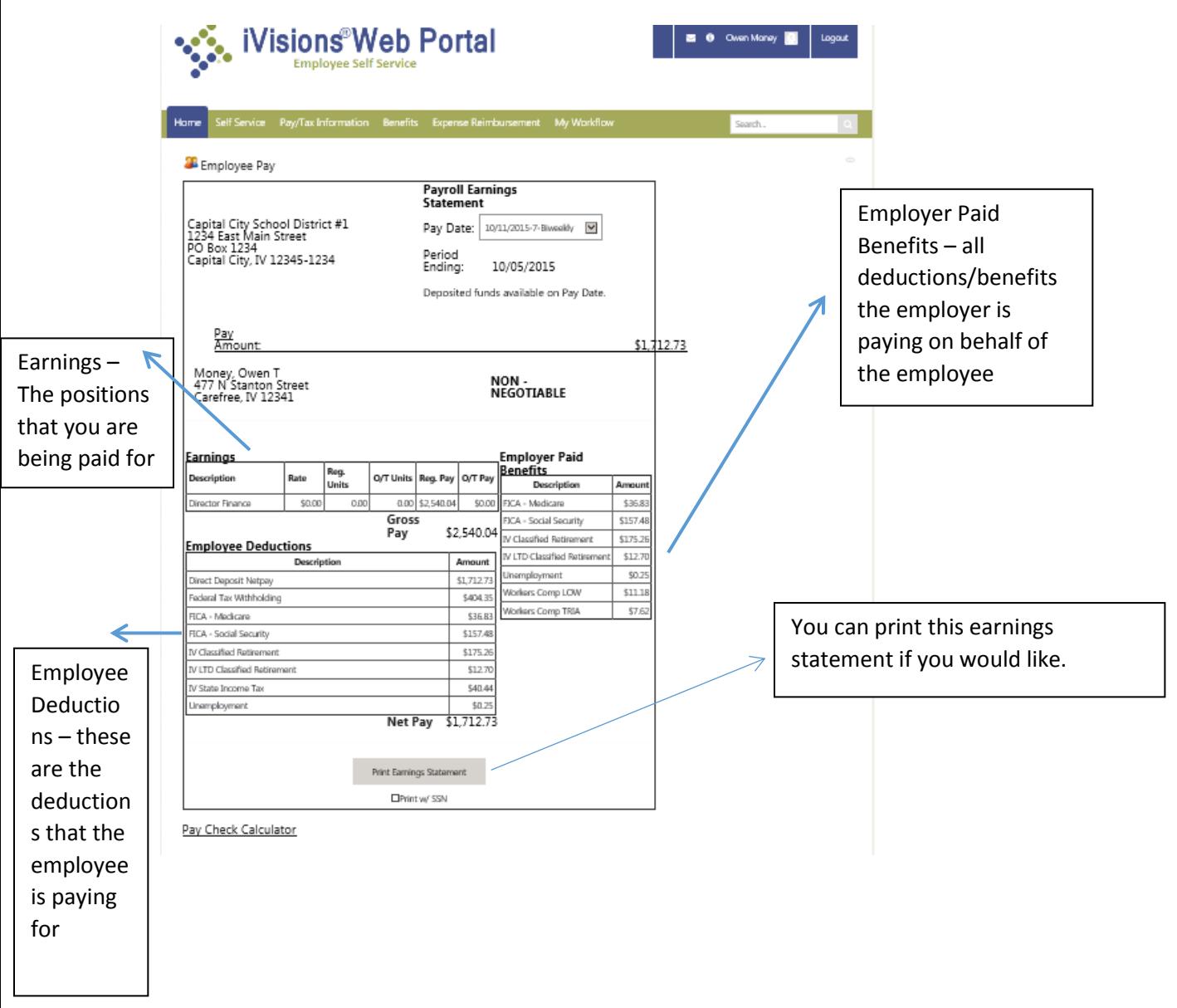

Pay/Tax Information | Calendar Year Pay History – this shows the calendar year total pay information

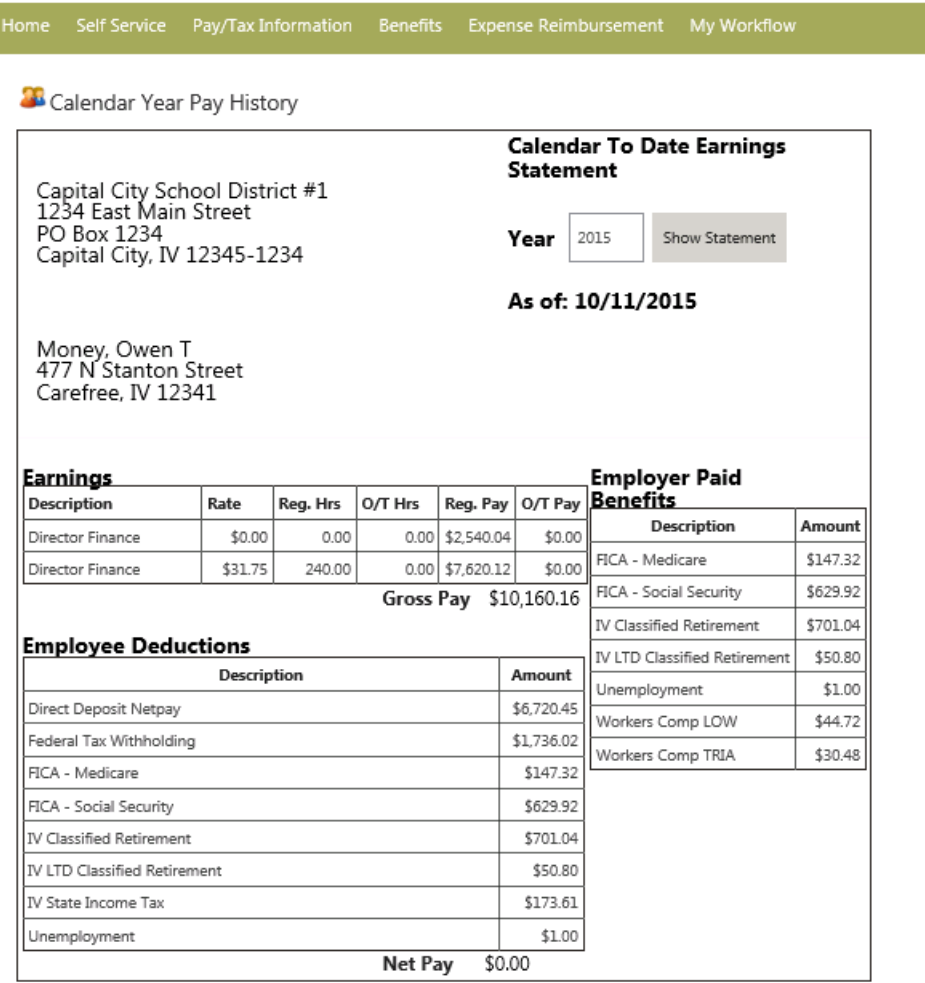

ی

## Pay/Tax Information | Employee W-2

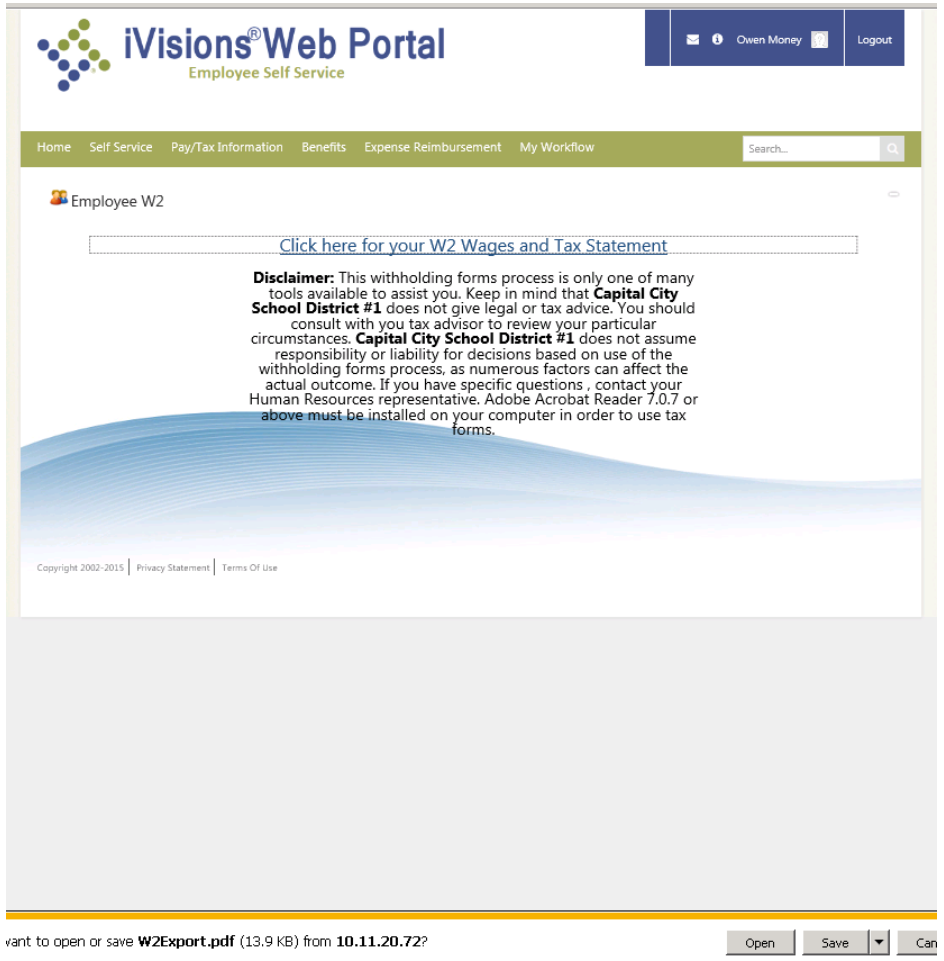

Pay/Tax Information | Employee Tax Forms – an employee is able to view the Federal W-4 and any state specific Tax Withholding forms required. Here you can change your withholding electronically.

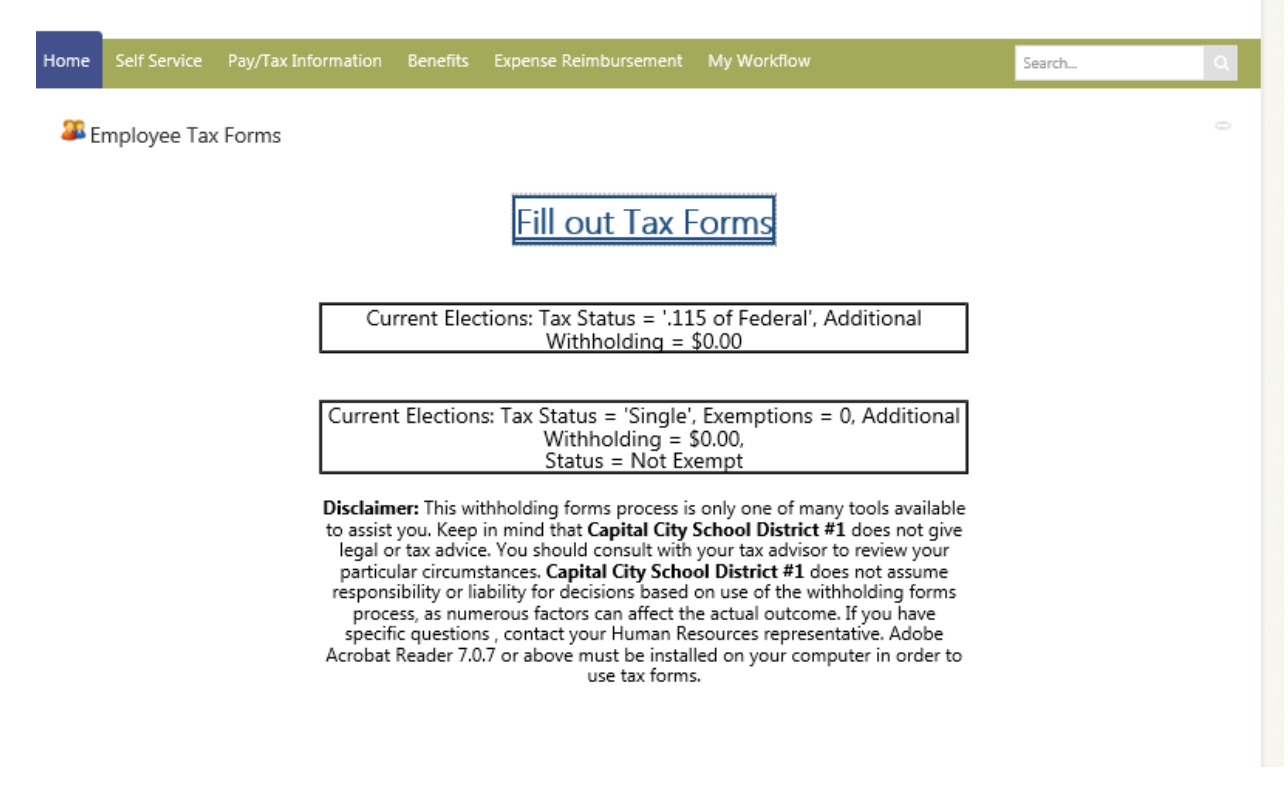

Changing Tax information will be run through a wizard depending on the option picked here.

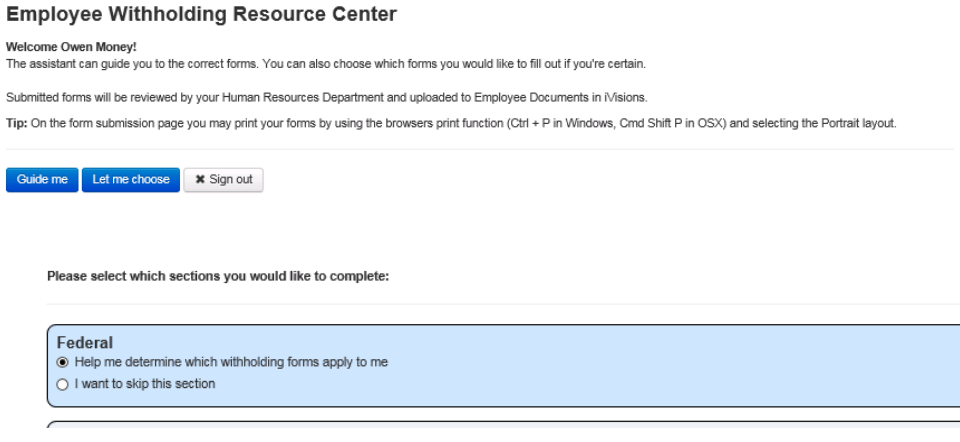

Once you complete the survey the form will allow you to review the information.